## WiFi-E Setup on Android phone

At this moment, Growatt WiFi module has changed from the old one(with AHXXXXXXXX SN) to the new one(with SN beginning with 4K). The registration and connection setting of the 2 versions vary quite a lot. For the new one, it is suggested that both registration and connection setting be carried out on ShinePhone APP. But now it is found that the registration process cannot go smoothly on some models of mobile. So now we require to do the registration and connection setting separately – **Register only on server portal(server.growatt.com) on computer and configure the connection on ShinePhone APP**.

## **Registration:**

1. Open web browser, input "server.growatt.com" in the address bar and click "Enter", Then click "New User" in the login page of Shine server.

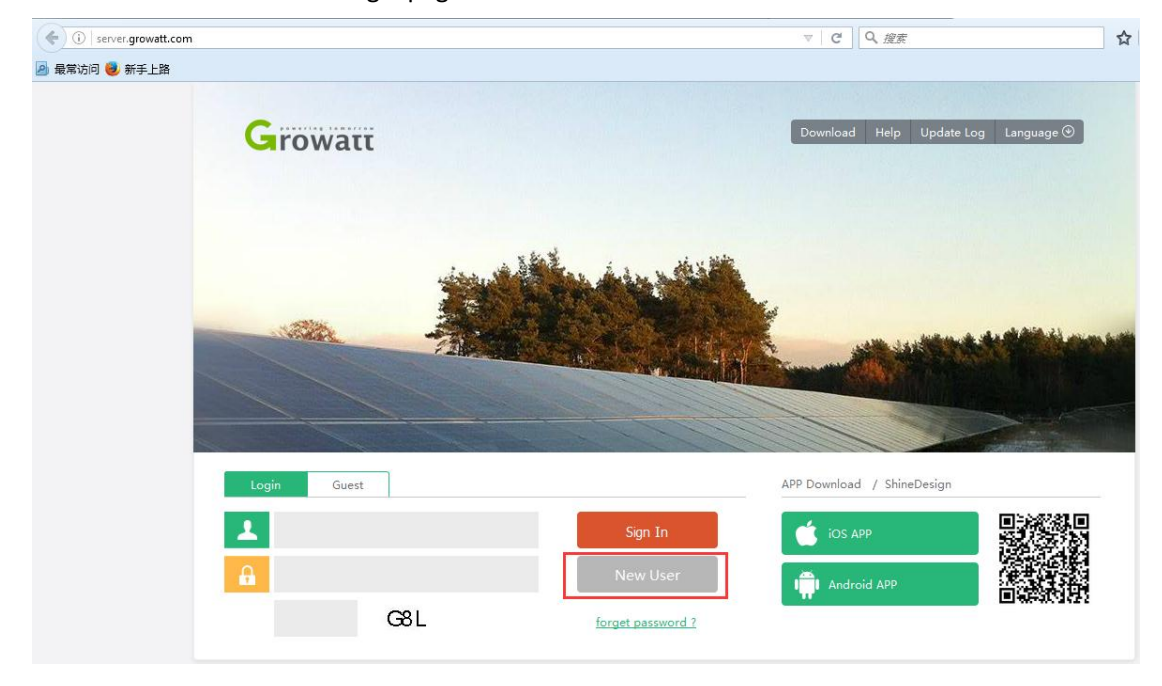

2. Fill out the required information, tick "agree <Terms of use>" and click "Register".

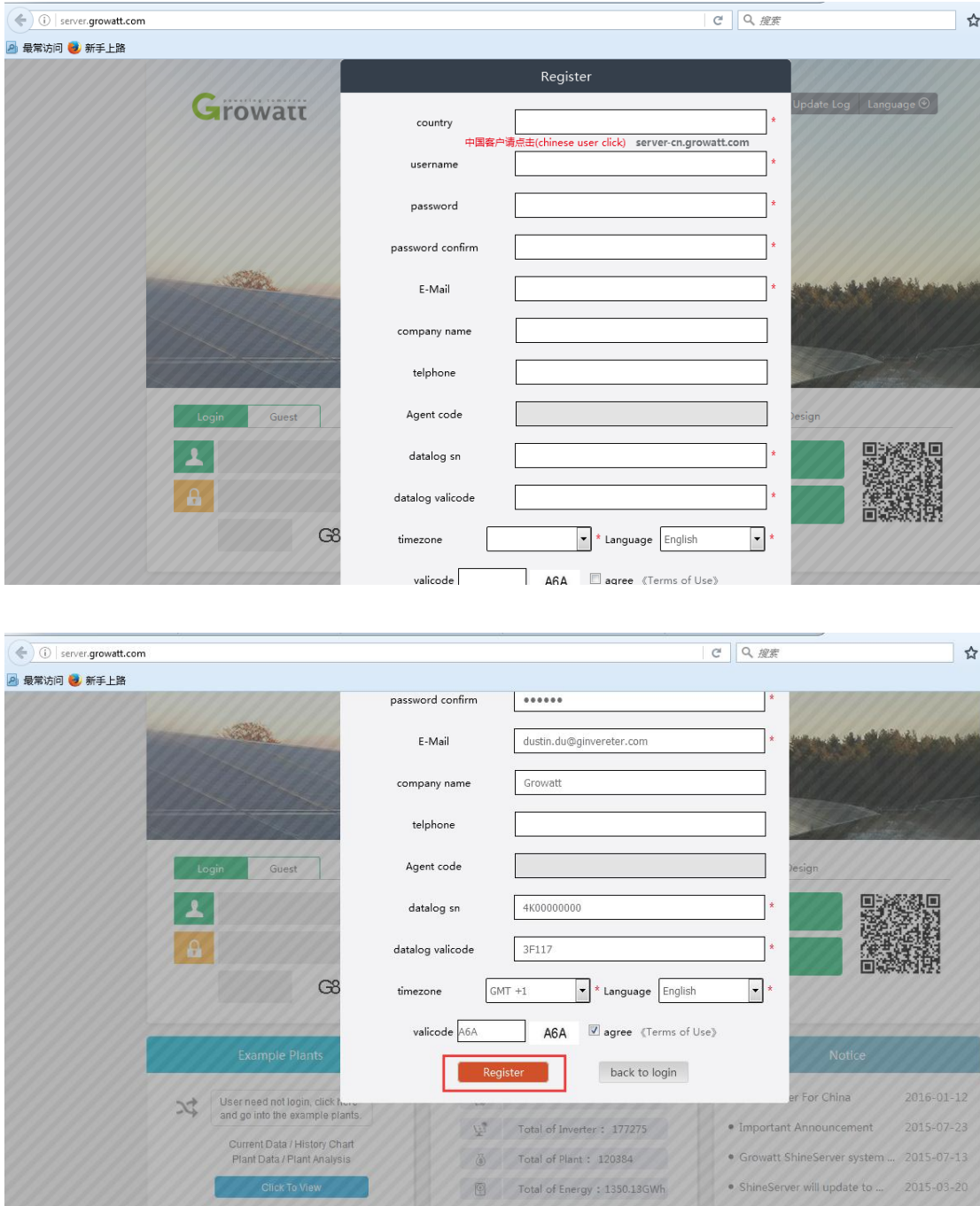

3. It will move to the following page,

| $\leftarrow$<br>(i) server.growatt.com/userCenter.do |                      |                   |                                   |    |                        |                                                                                                    |                      | Q 燈素<br>$\mathbf{C}$ |                       |                                             | ☆ |
|------------------------------------------------------|----------------------|-------------------|-----------------------------------|----|------------------------|----------------------------------------------------------------------------------------------------|----------------------|----------------------|-----------------------|---------------------------------------------|---|
| 2 最常访问 → 新手上路                                        |                      |                   |                                   |    |                        |                                                                                                    |                      |                      |                       |                                             |   |
|                                                      | <b>Growatt</b>       |                   |                                   |    |                        |                                                                                                    |                      |                      |                       | Help Welcome : MiGrowatt (Normal user) Exit |   |
|                                                      |                      | <b>All Plants</b> | Dashboard<br>$\blacktriangledown$ |    | Plant                  | <b>User Center</b>                                                                                                    | Setting              | Download             |                       | 谷<br>$_{\odot}$<br>English                  |   |
|                                                      | plant overview       |                   | userinfo                          |    | <b>Contact Service</b> |                                                                                                    |                      |                      |                       |                                             |   |
|                                                      |                      |                   | today power<br>0 kWh              | 副體 | monthly<br>0 kWh       | $\frac{1}{\ f\ _2\  \cdot \ \cdot\ _2\  \cdot \ f\ _2\  \cdot \ f\$ | year energy<br>0 kWh | LU)                  | total energy<br>0 kWh | 飞                                           | ē |
|                                                      |                      |                   |                                   |    |                        |                                                                                                    |                      |                      |                       |                                             |   |
|                                                      | POWER (W)<br>$\circ$ |                   |                                   |    |                        |                                                                                                    |                      |                      |                       |                                             |   |

Scroll down to the bottom, click the edit button to edit your solar system's information.

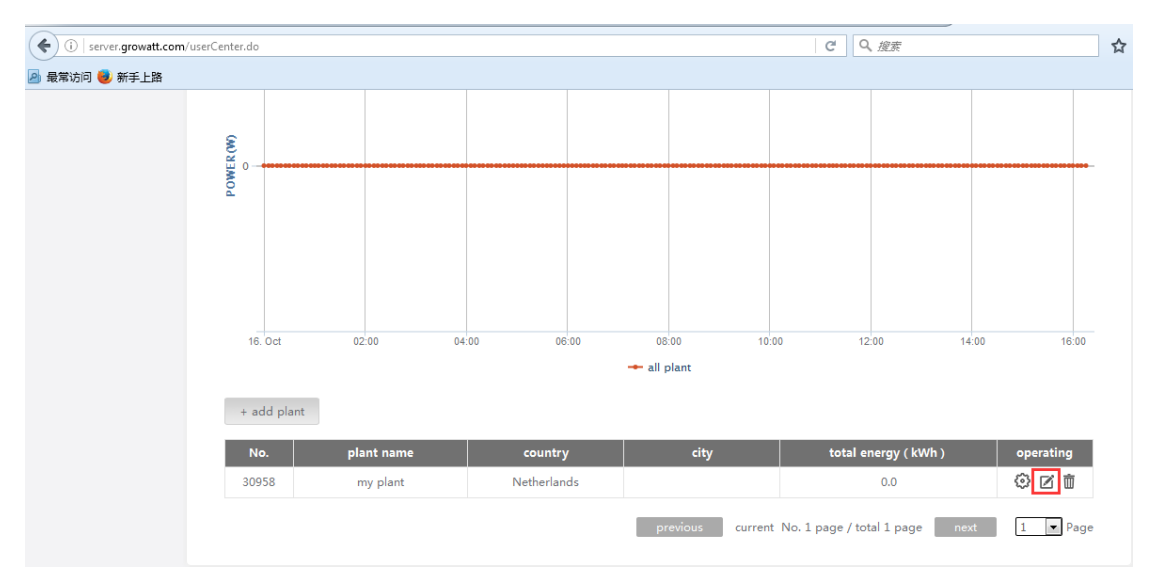

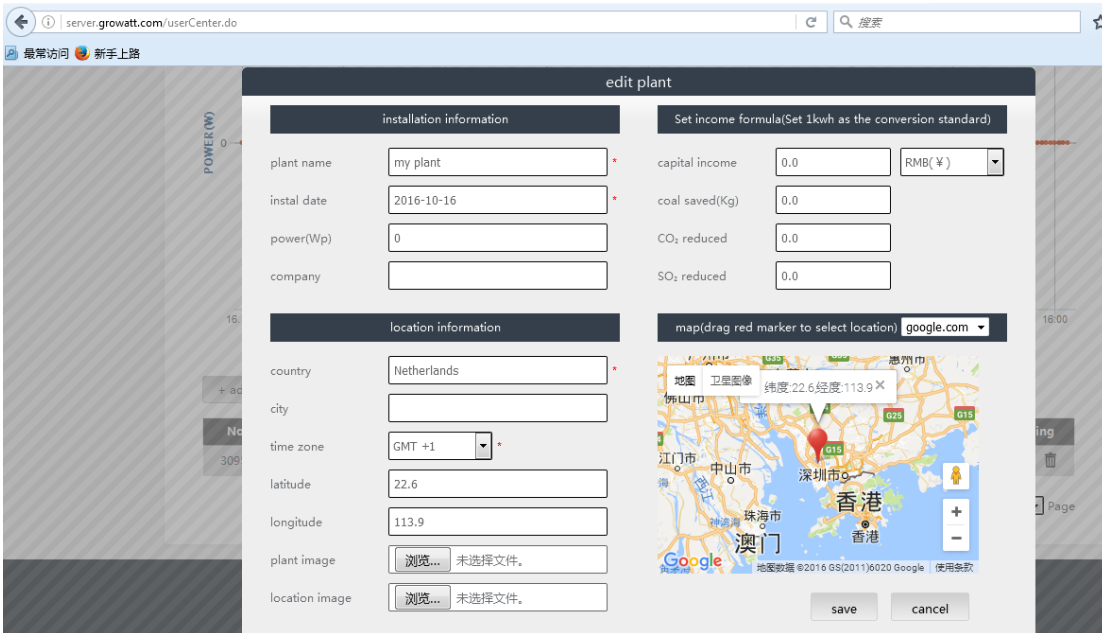

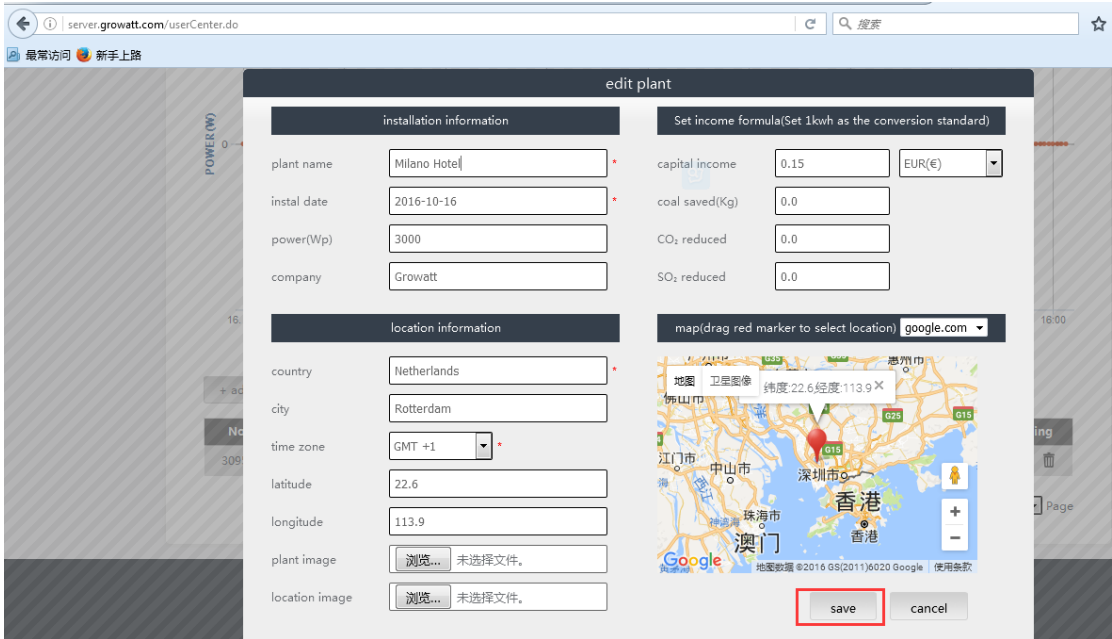

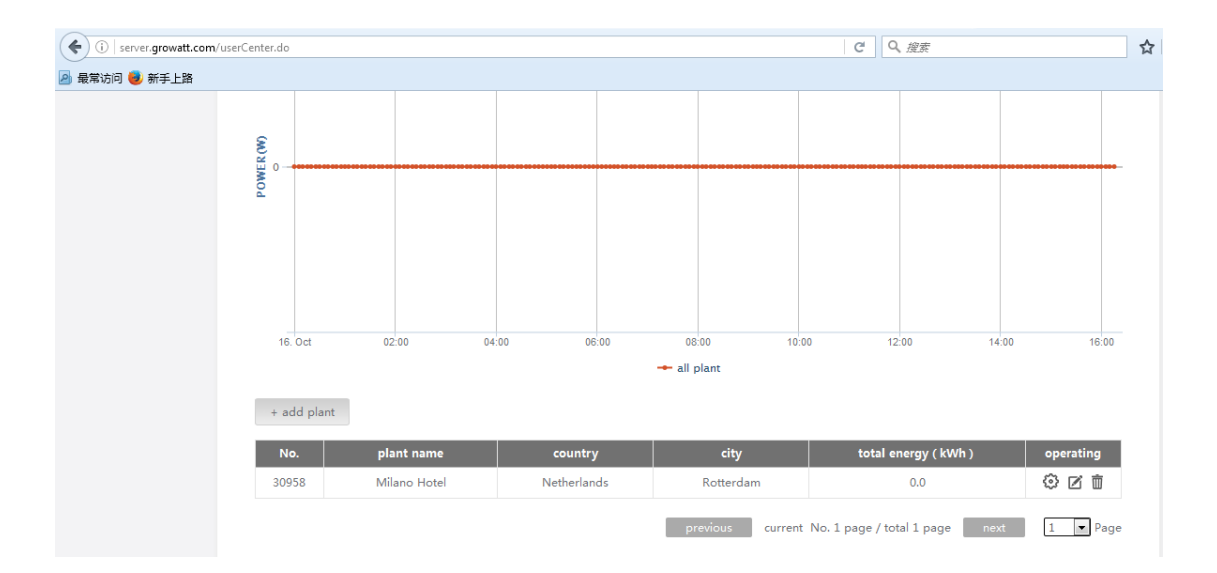

## **Connection configuration:**

## **Android Phone:**

1. Connect your mobile phone to the home router to which the WiFi-E module is to be connected.

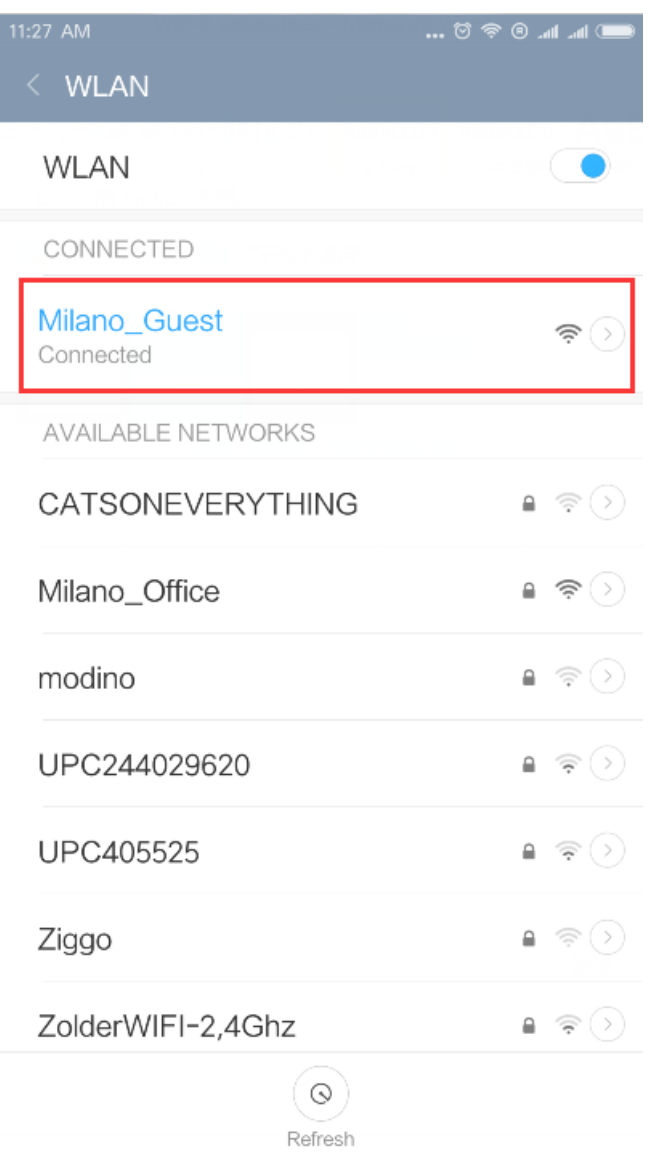

2. Open ShinePhone APP, login with your account,

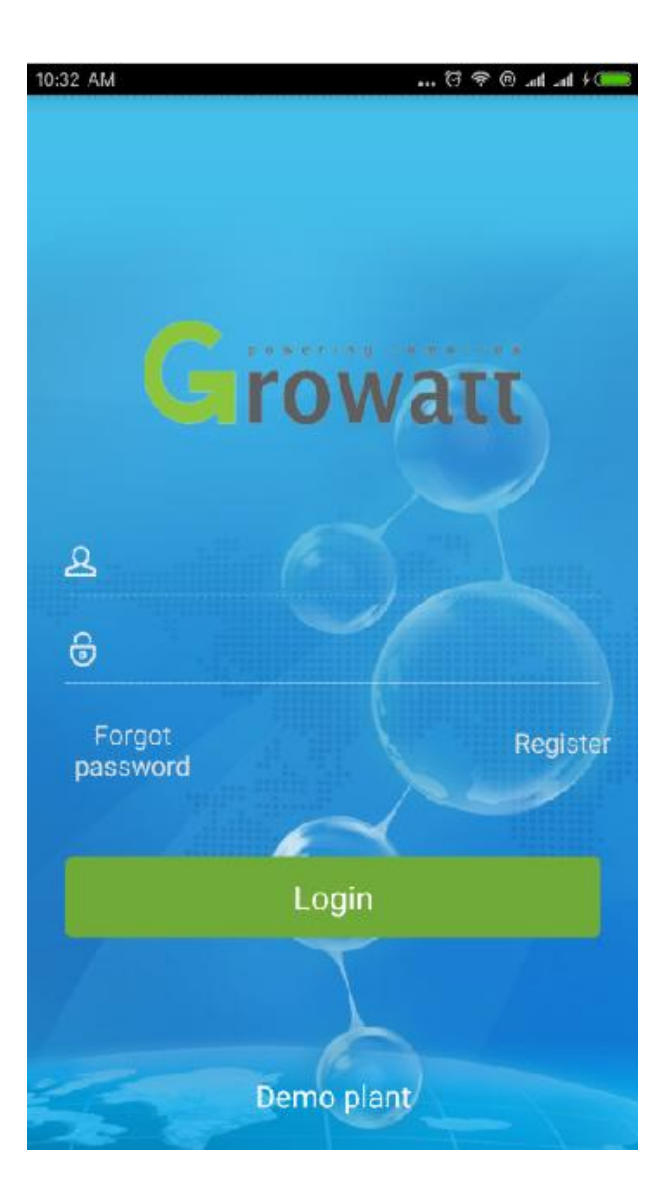

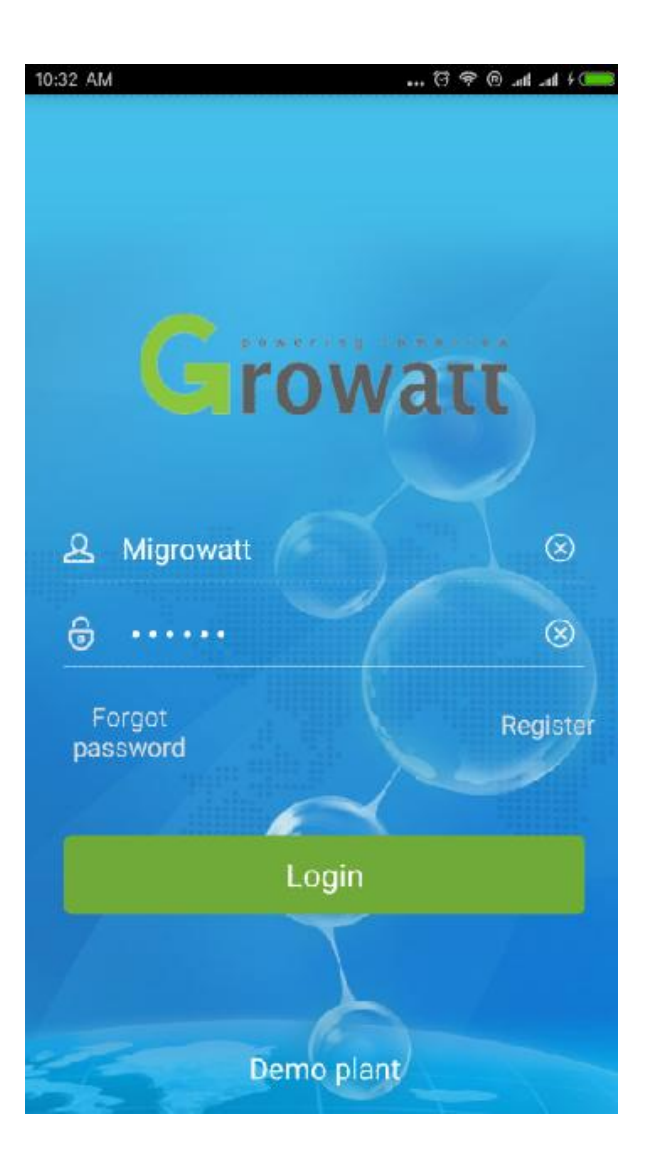

3. After logged in, click the "+" sign on the right top side of the page, and click "Collectors" in the appeared dialog window,

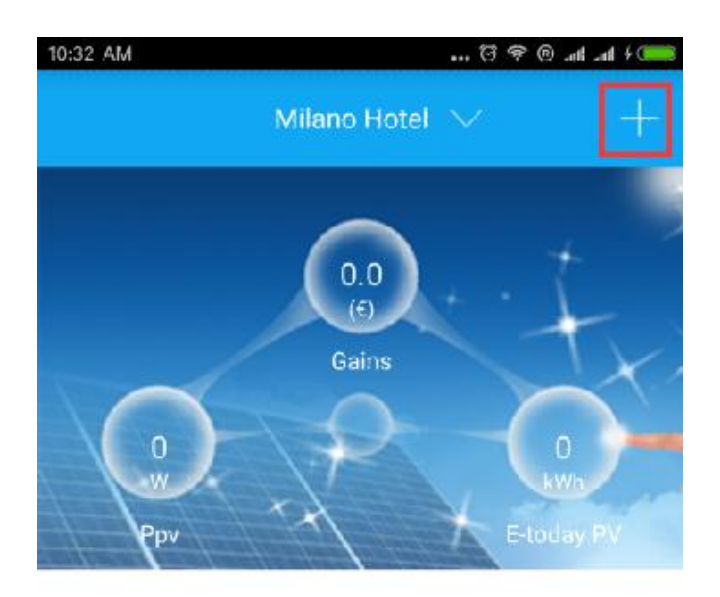

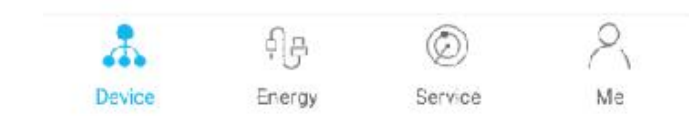

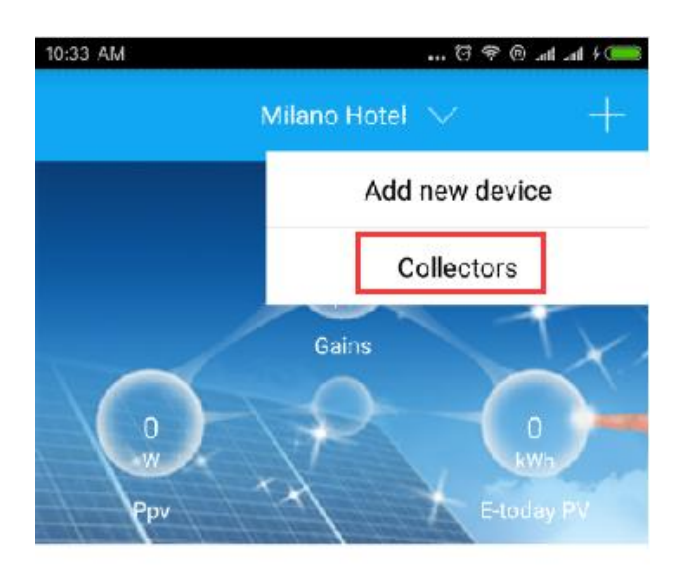

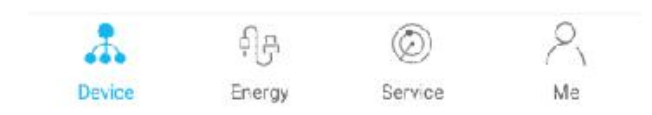

4. Then you'll be brought to "Datalogger list". Press on the area marked in red for over 3 sec, until a small dialog window appear,

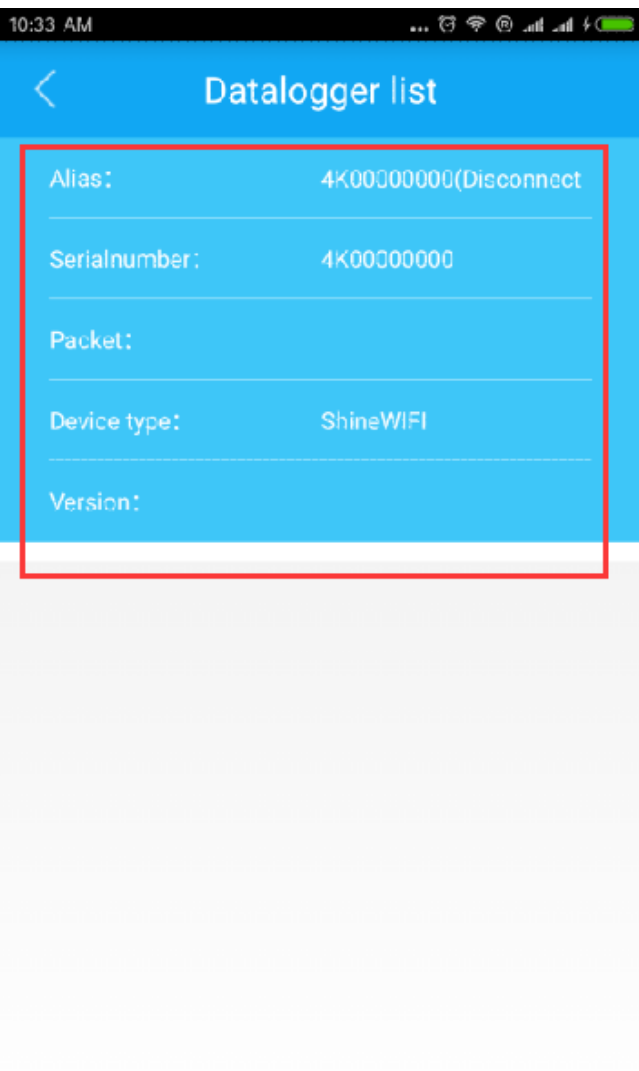

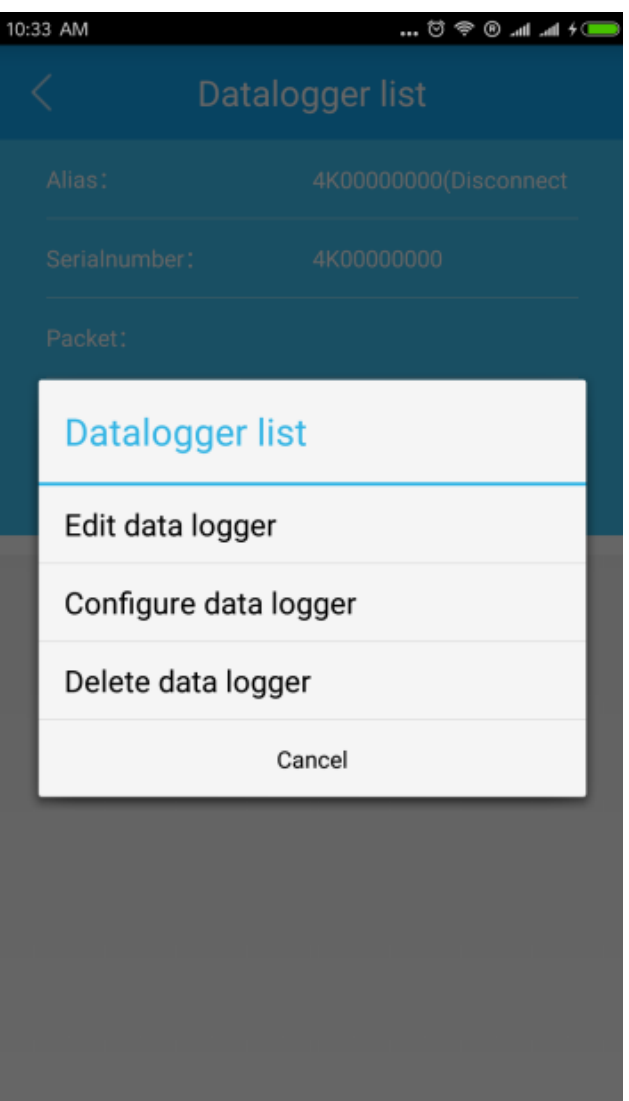

There are 3 options in the dialog window, "Edit data logger" is used to assign alias for the WiFi-E module; "Configure data logger" is used to configure the connection of WiFi-E module to router; "Delete data logger" is used to delete the WiFi-E module.

5. Click "Configure data logger" in the dialog window, it will move to "Set Shine WiFi" page. Enter the WiFi password of the router and click "Configure" button to start the connection configuration.

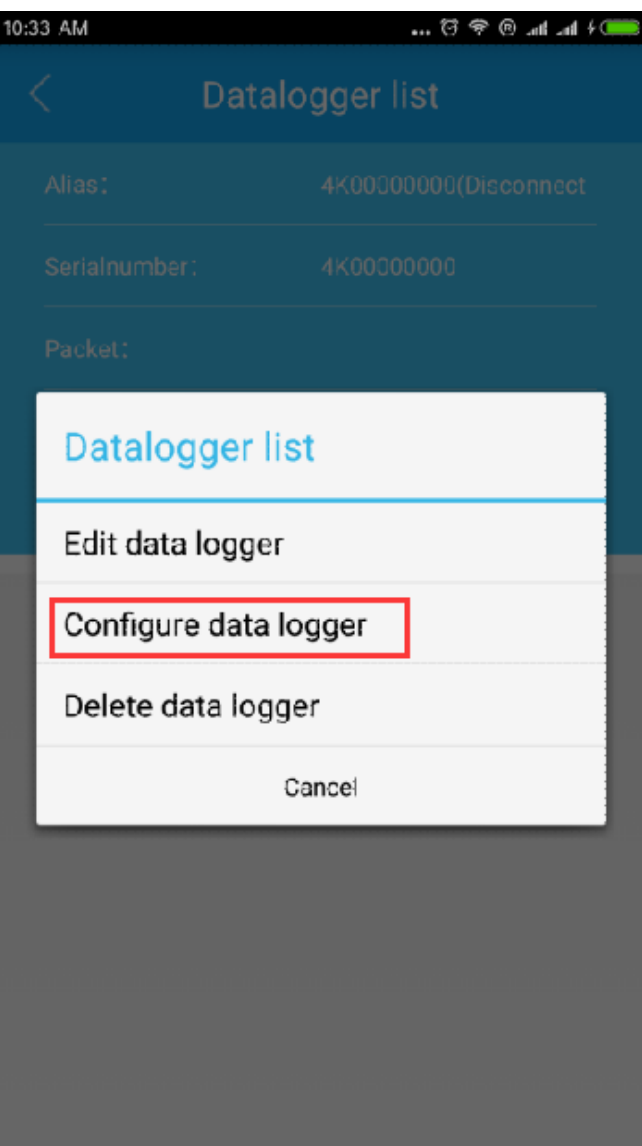

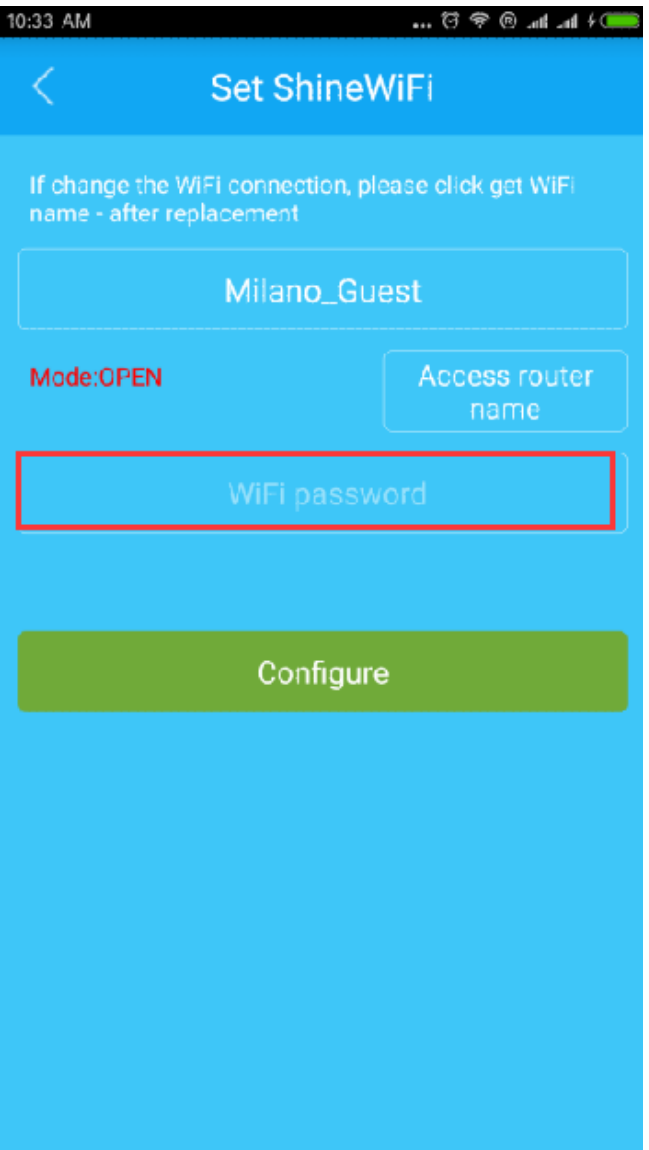

6. A prompt window will come out indicating you to check if connection is established via the flashing status of the blue Led light on WiFi-E module. The configuration process normally takes around 5 minutes, which might be a bit longer if

the router's WiFi signal is not strong.

If the blue LED light still flashes very quickly, it is still trying to connect to router; **If the blue LED light flash frequency obviously becomes slow, the WiFi-E module is successfully connected to router and Growatt Shine server.**

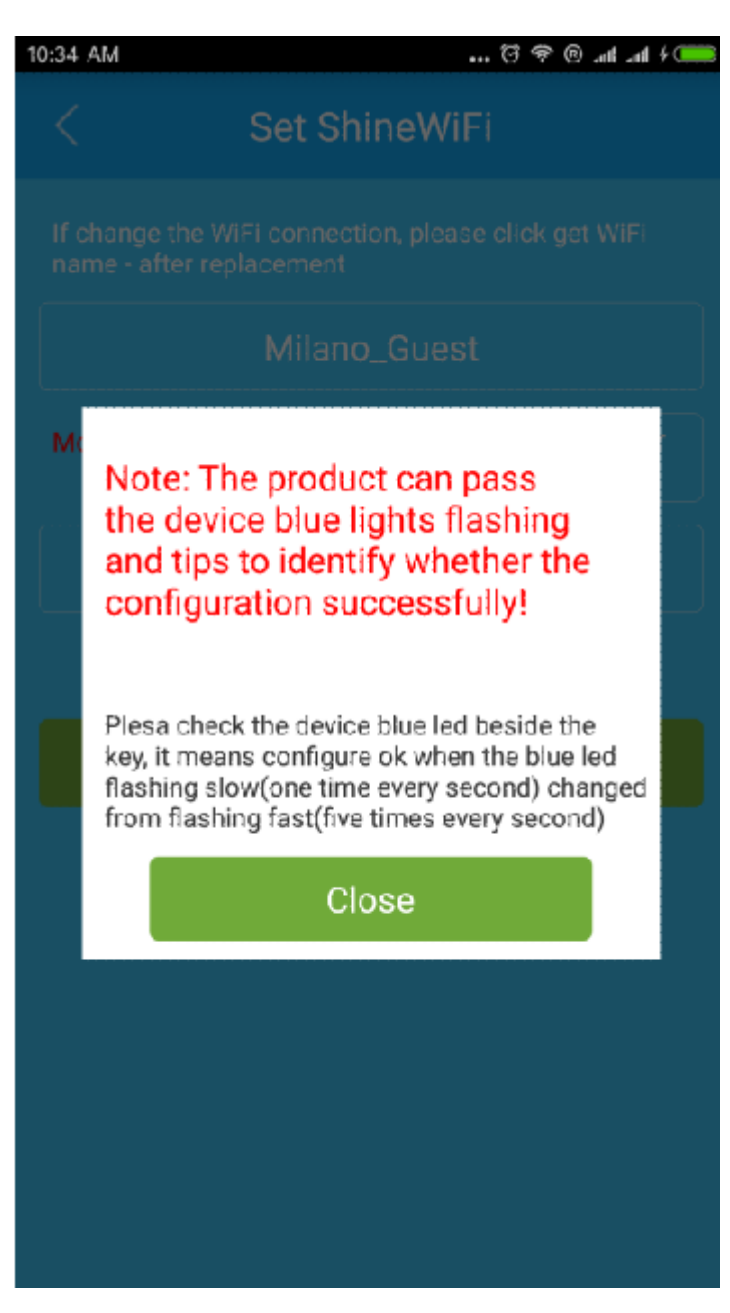

Note: Do not click "Close" during the configuration process.

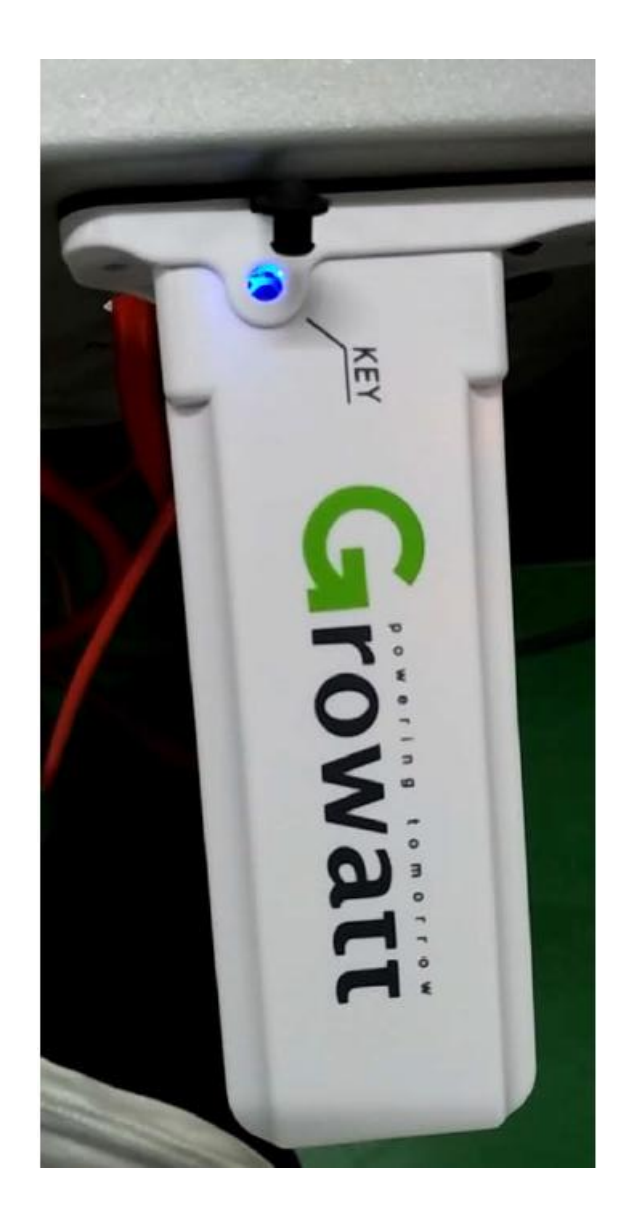

7. After the connection is successful, logout the current account and login again, you'll find the inverter appears in the middle of the screen, the connection status is shown next to the serial number of the inverter(connection status fist shown as "Disconnected" but will become normal after several minutes).

Inverter data is uploaded every 5 minutes, so please wait for at least 5 minutes before the inverter's connection status and data becomes normal. If there is still no data after 10 minutes, please logout the account and login to check again.

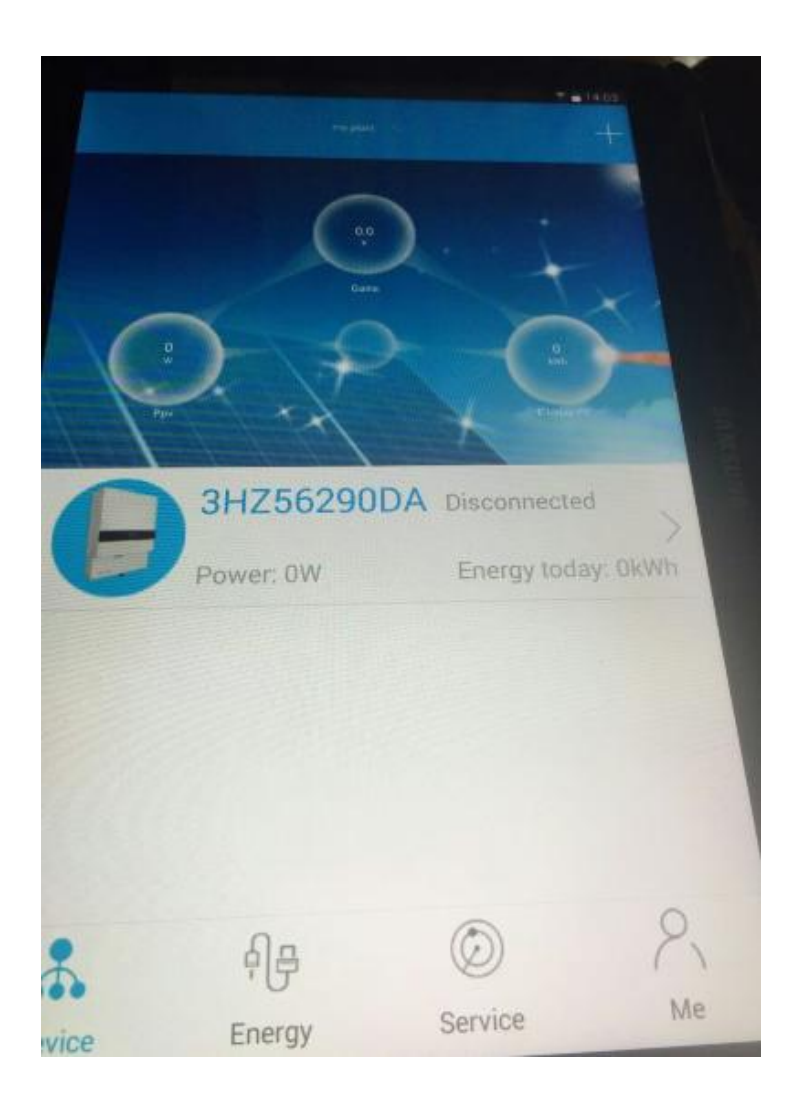

**How to log out the current account?**

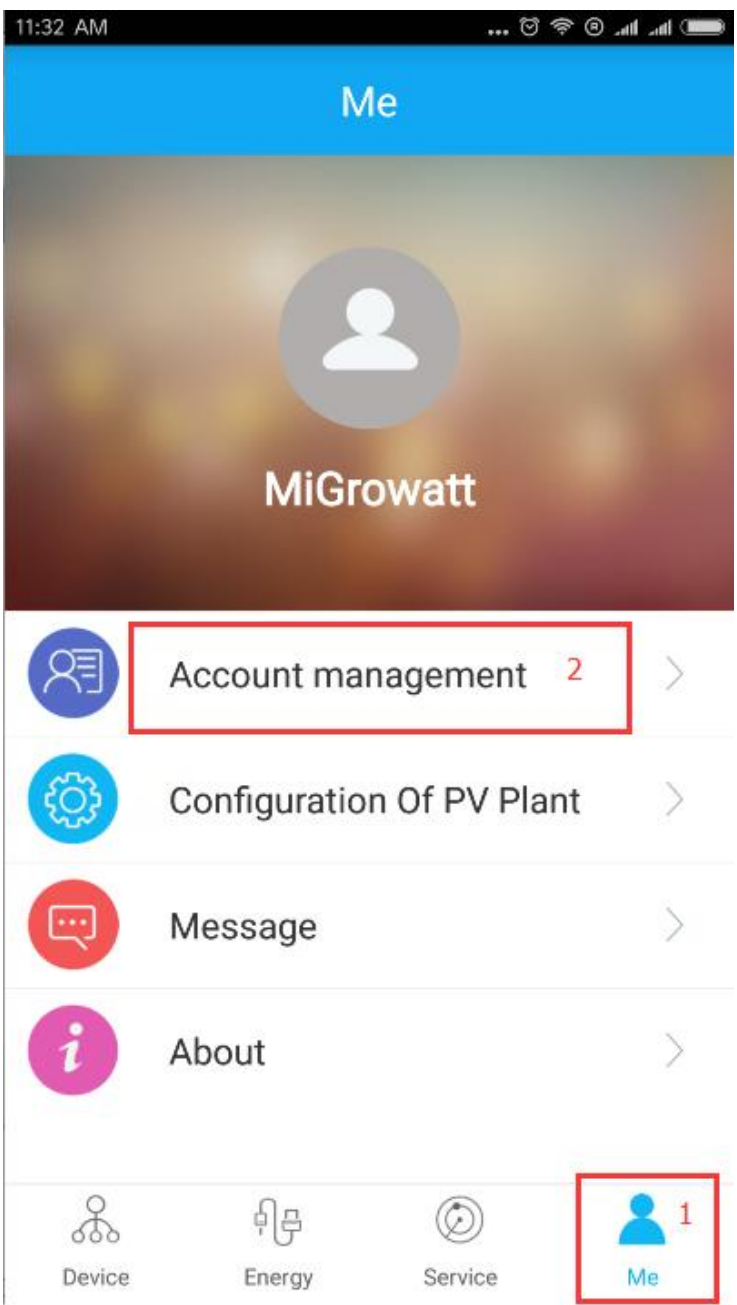

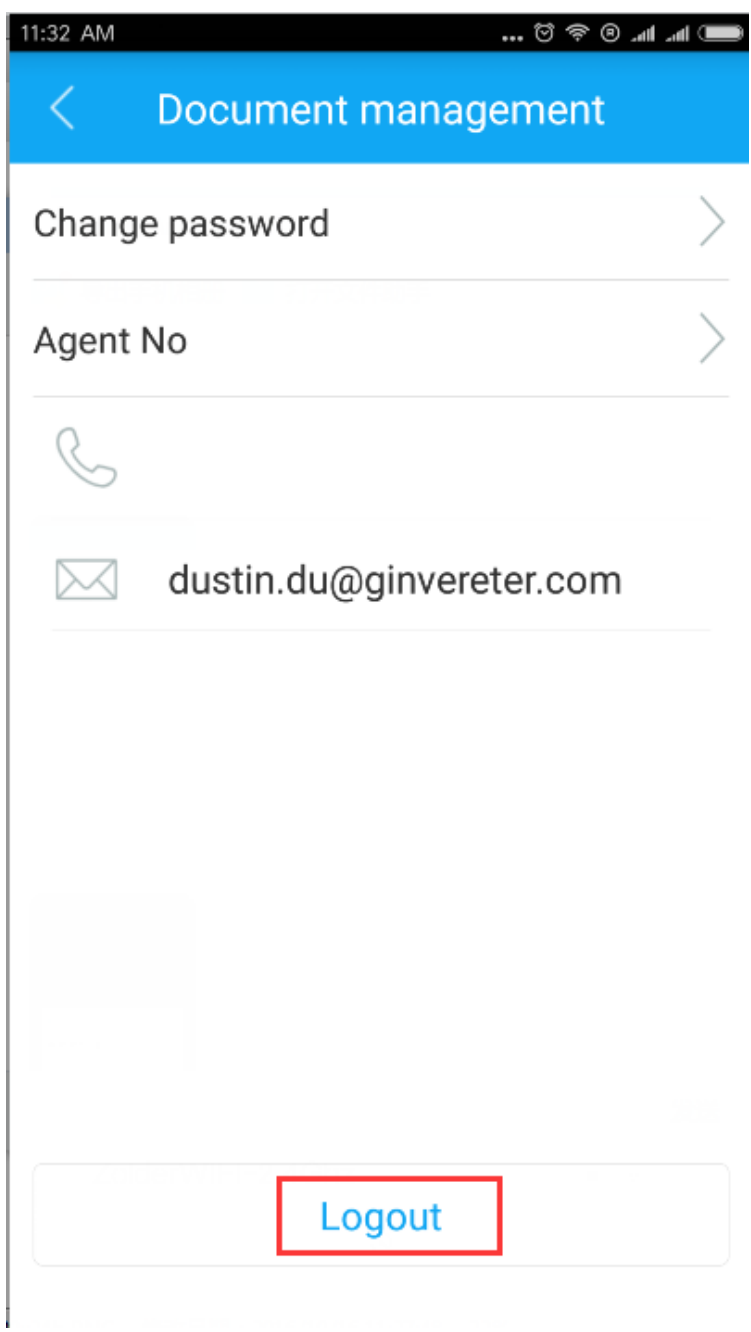